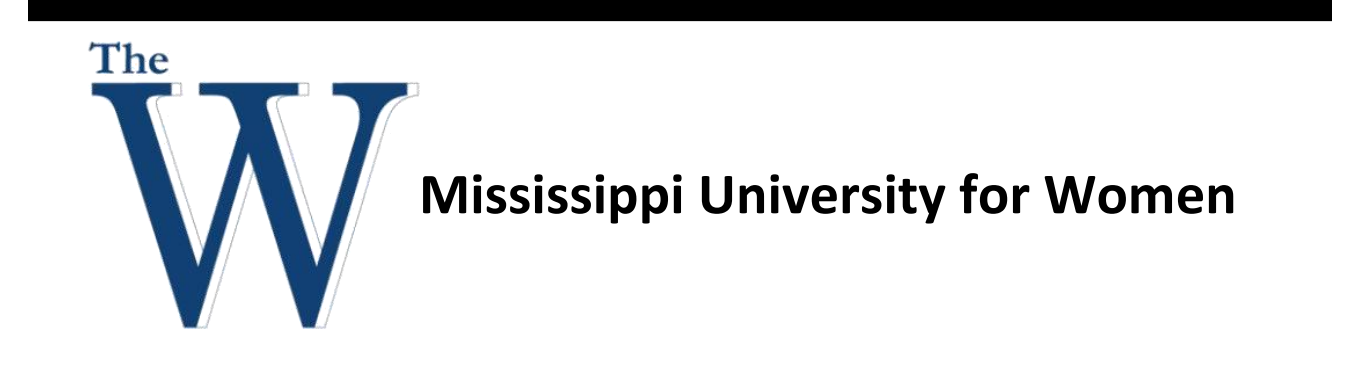

**1. Navigate your Internet Browser to the WCONNECT Portal.**

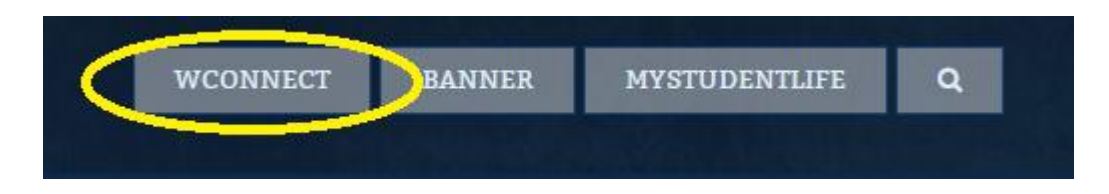

**2. Log in with your MUW username and password.**

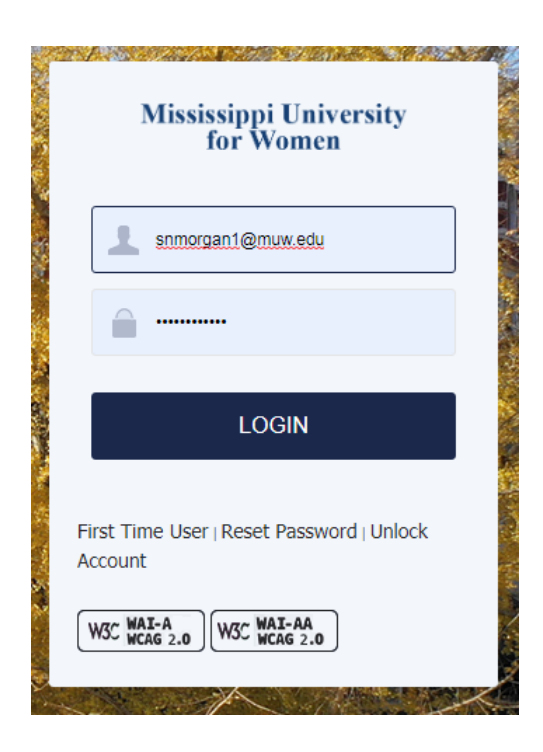

**3. Locate the BannerWeb icon usually on the left hand side of the page.**

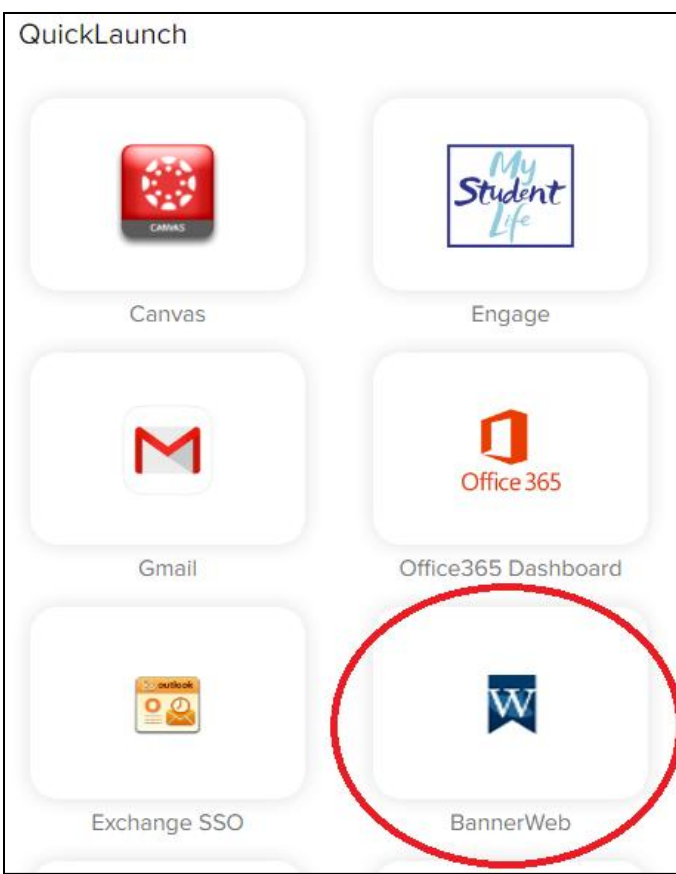

**4. Click the Faculty Services tab.**

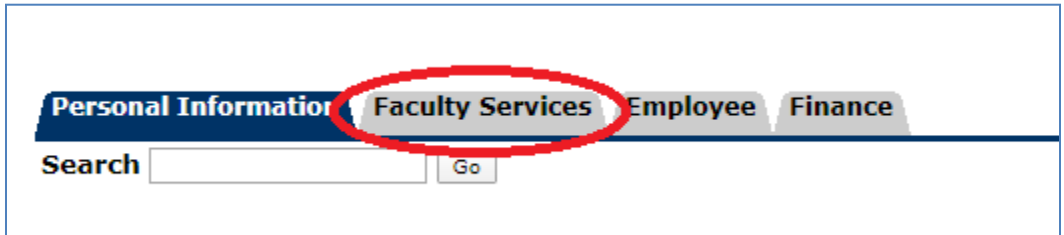

**5. Click on Final Grades link.**

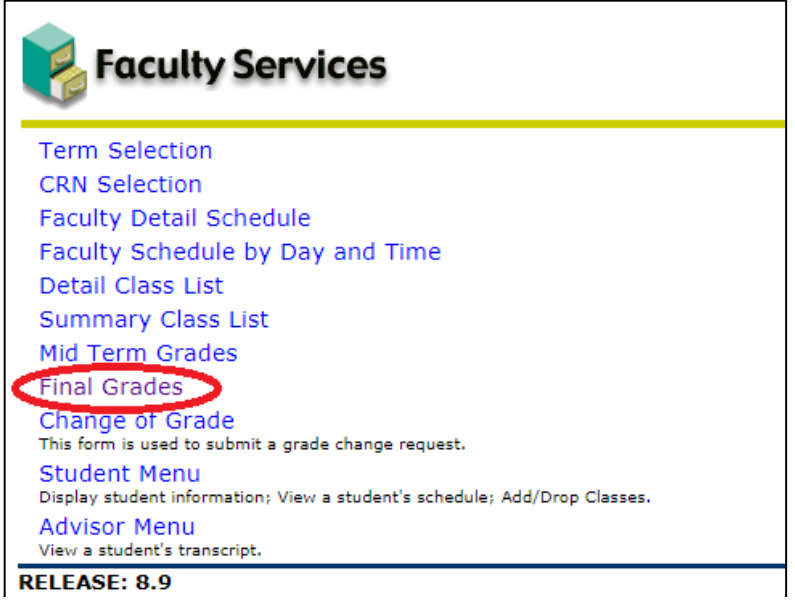

## **6. Select the Term and Submit**

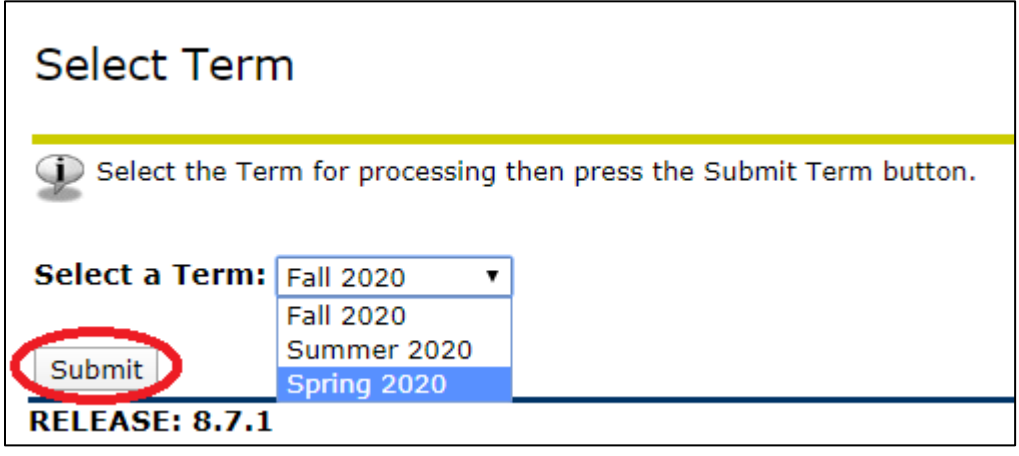

**7. Select the CRN or your course from the drop down menu**

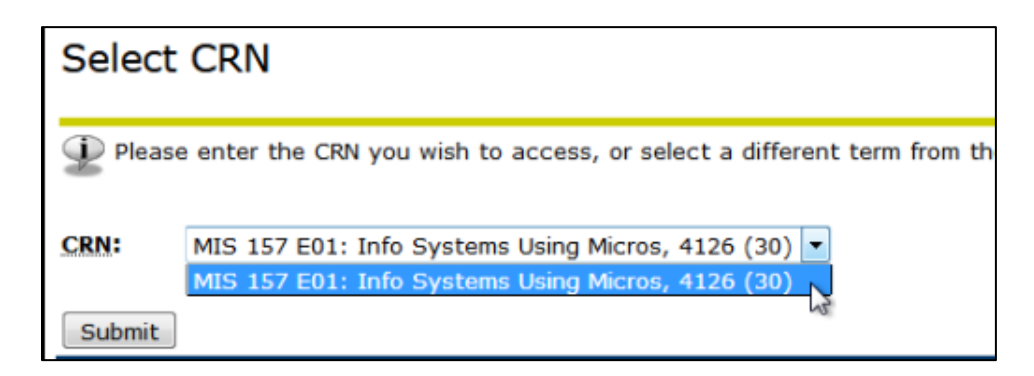

**8. Enter the grade for each student by clicking the drop-down menu under "Grade" for each student.**

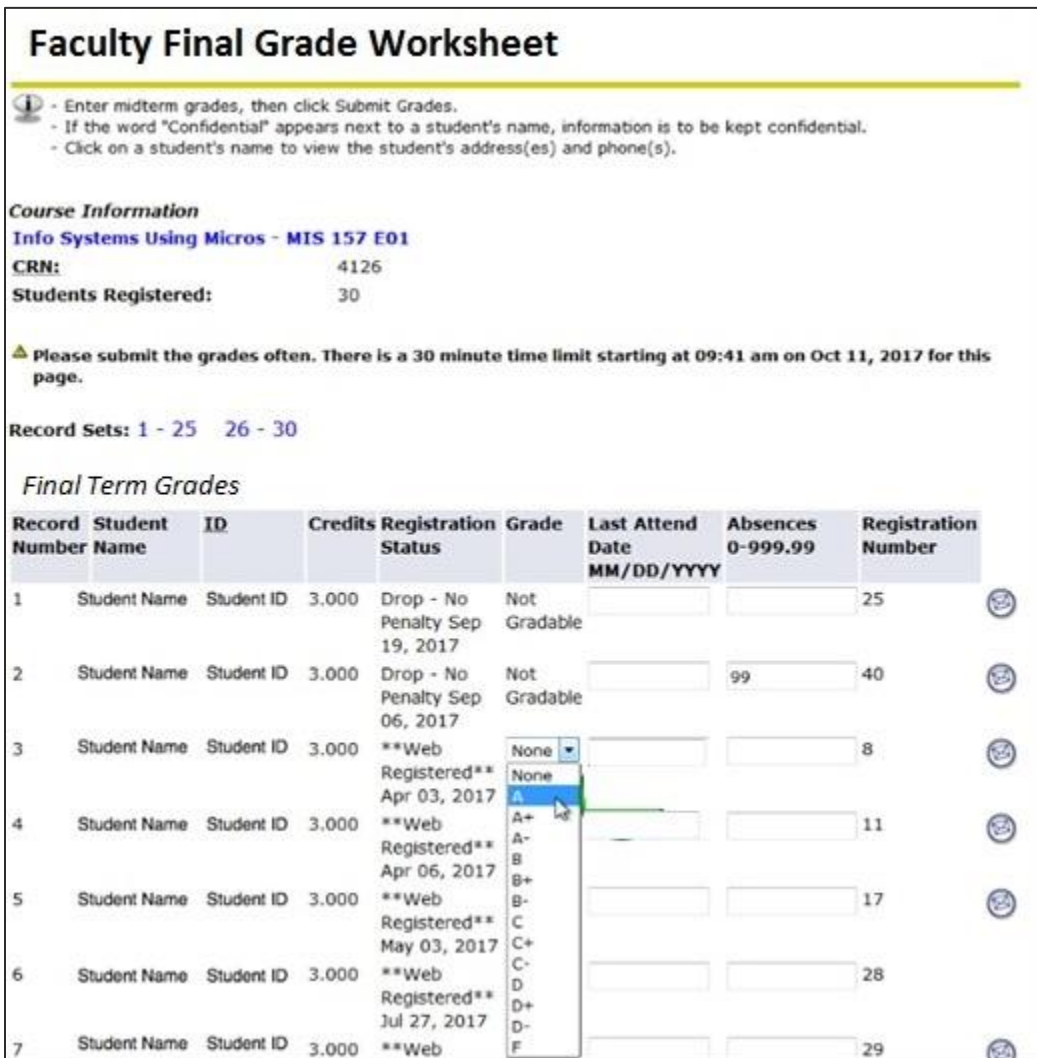

**Once you have finished inputting grades for all Students, click the Submit button.** 

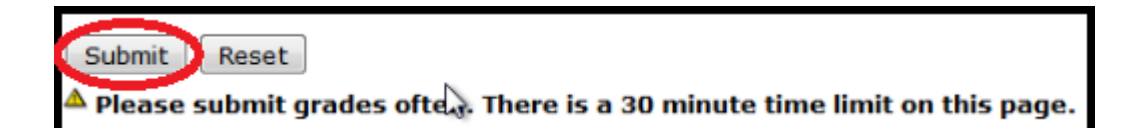